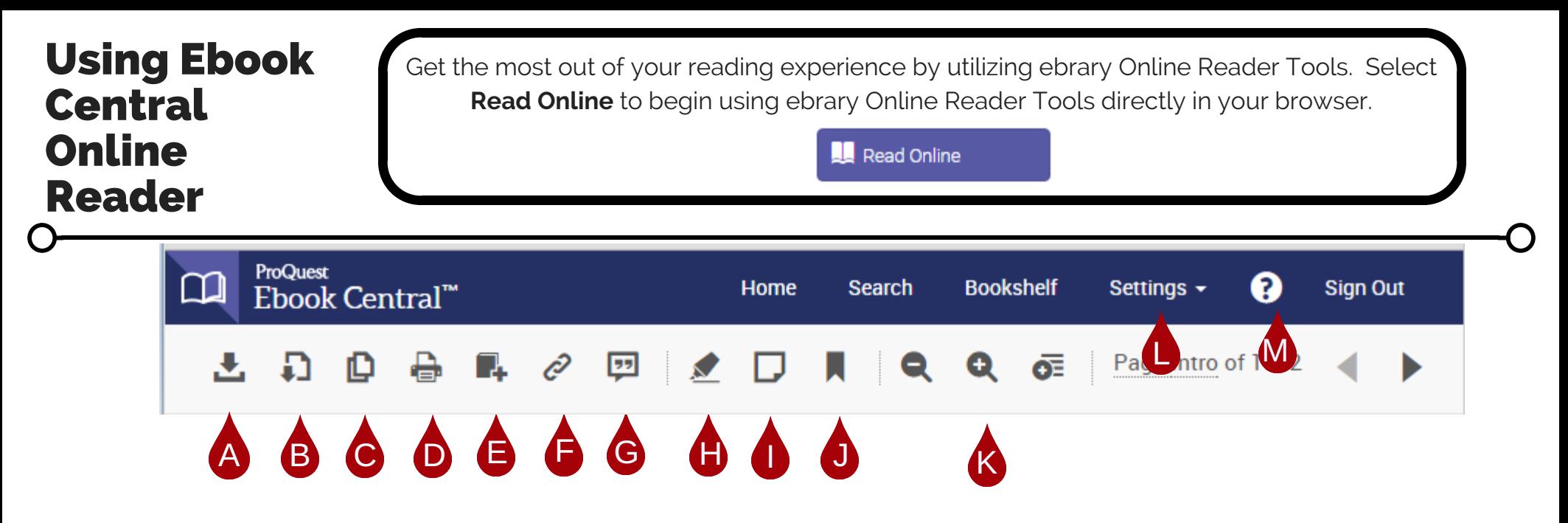

**A: Download:** Downloads are supported on your desktop, laptop, tablet or phones. See the Download Guide for details.

**B: Chapter Download:** Download a chapter, a page range, or individual pages in image PDF format.

**C:** Copy: To copy a page, select the copy icon in the navigation toolbar. To copy text within a page, select your text. Select the copy icon within the pop-up menu that appears.

**D: Print:** Choose Current Page, Page Range, or Current Chapter.

**E: Add to Bookshelf:** Saves the current title to the bookshelf. (If the title is already in your bookshelf, the icon will be grayed out.)

**F: Share Link:** Copies a URL to the current page of the book to share with other COD students and faculty.

**G: Cite:** Create a citation for the book.

**H: Highlight:** Select text on a page and choose a color option from the pop-up menu. Highlighted sections can be accessed later in your Bookshelf.

**I: Notes:** Select text on a page and choose the note option from the pop-up menu (far right option). Or, select the note icon in the toolbar, you create a note for the page. Notes are saved in the bookshelf, and are viewable in the Annotations side panel.

**J: Bookmark:** Click the bookmark icon in the toolbar or the bookmark icon in the upper right of the page to bookmark a page. Bookmarks are saved in the bookshelf, and are viewable in the Annotations side panel.

**K: Zoom Options:** Zoom options include zoom in (+), zoom out (-), and fit to width, or fit to page

**L: Settings:** Reset your password and set your citation style preferences

**M:** Help: Get help using Ebook Central

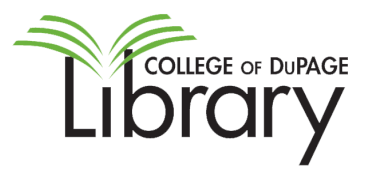